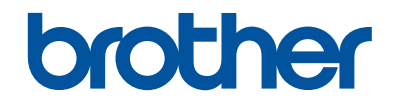

# **Guide de référence**

Brèves explications pour les opérations de routine

# **MFC-J491DW MFC-J497DW**

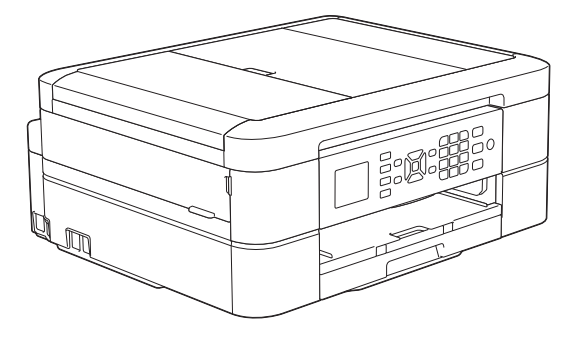

Brother recommande de conserver ce guide à proximité de votre appareil Brother aux fins de référence rapide.

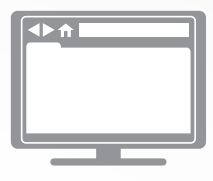

**Guide de l'utilisateur en ligne**

Pour des directives plus détaillées, de l'information ainsi que les spécifications du produit, veuillez consulter le *Guide de l'utilisateur en ligne* au [support.brother.com/manuals](http://support.brother.com/manuals/)

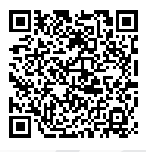

### **Présentation et emplacement des Guides de l'utilisateur**

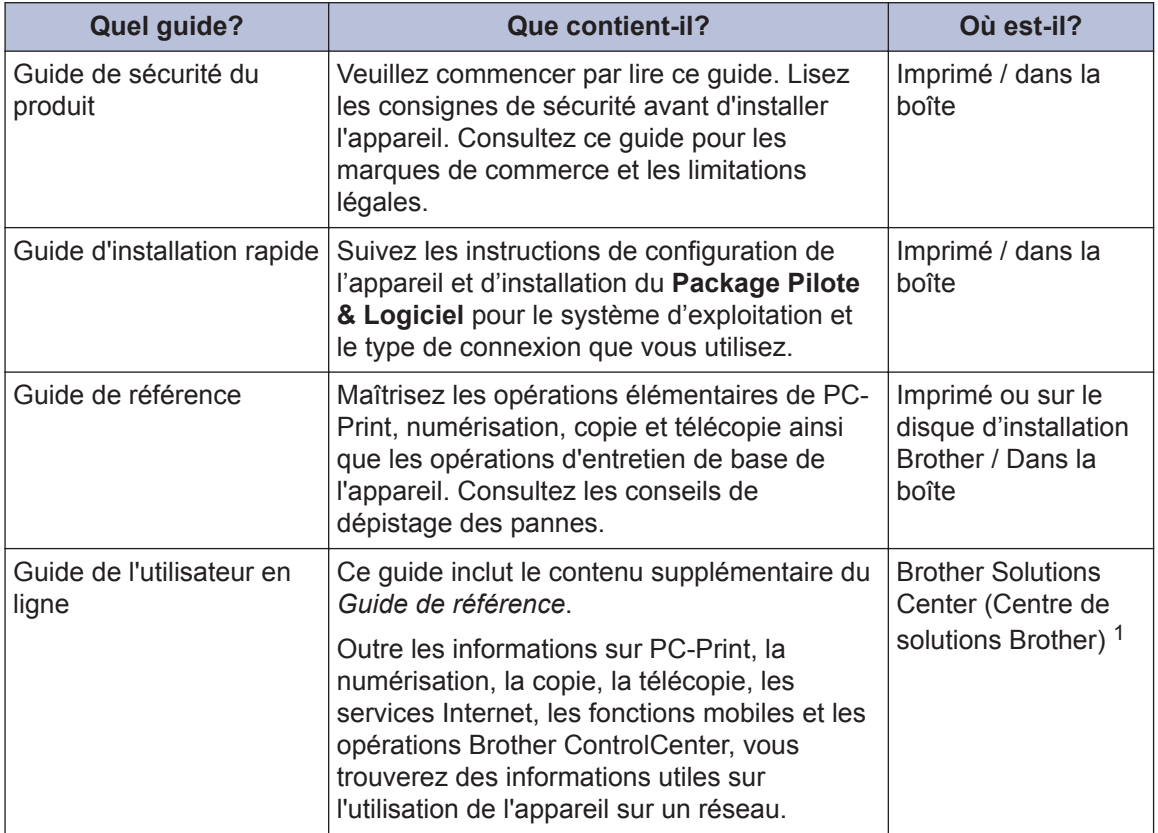

1 Visitez le site [support.brother.com/manuals.](http://support.brother.com/manuals/)

### **Pour obtenir les plus récentes mises à jour de pilotes**

Accédez à la page **Téléchargements** de votre modèle sur le Brother Solutions Center (Centre de solutions Brother) à l'adresse [support.brother.com](http://support.brother.com/) pour télécharger les pilotes. Pour maintenir les fonctionnalités de votre appareil à jour, visitez ce site pour télécharger les plus récentes mises à niveau du microprogramme.

©2018 Brother Industries, Ltd. Tous droits réservés.

### **Vous avez des questions ou problèmes? Consultez nos FAQ, nos solutions et nos vidéos en ligne.**

Accédez à la page **FAQ et Diagnostic** de votre modèle dans le Brother Solutions Center (Centre de solutions Brother) à l'adresse [support.brother.com.](http://support.brother.com/)

- **Fournit plusieurs modes de recherche**
- **Affiche des questions connexes pour plus d'information**
- **Reçoit des mises à jour régulières basées sur les réactions des clients**

# **Information générale**

## **Description du panneau de commande**

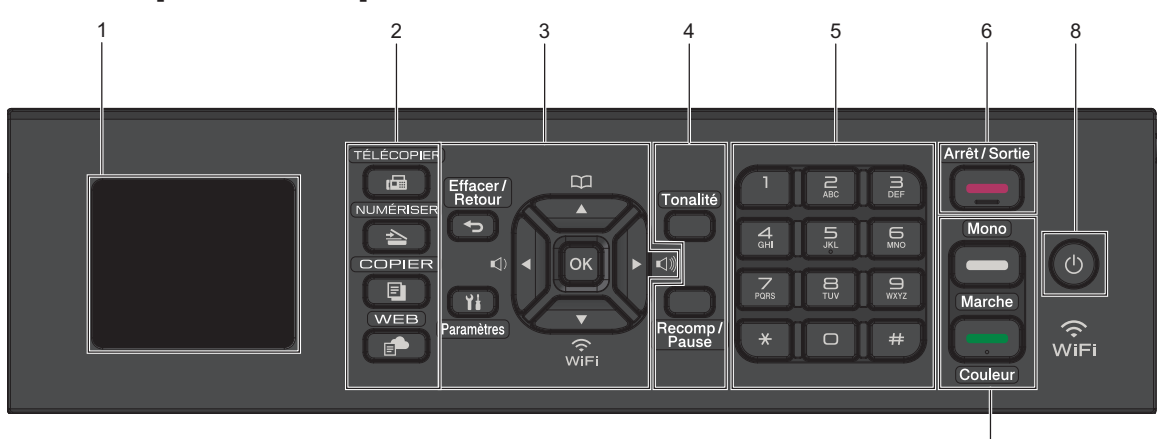

### **1. 1,8 po Écran à cristaux liquides (ACL)**

Affiche des messages pour vous aider à configurer et utiliser l'appareil.

### **2. Boutons de mode**

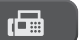

**1**

### **TÉLÉCOPIER**

Appuyez pour passer en mode Télécopieur.

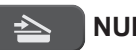

### **NUMÉRISER**

Appuyez pour passer en mode Numériser.

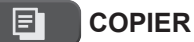

Appuyez pour passer en mode Copie.

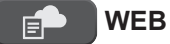

Appuyez pour passer en mode Web.

### **3. Boutons de paramètres**

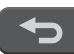

#### **Effacer/Retour**

Appuyez pour revenir au niveau de menu précédent.

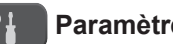

### **Paramètres**

Appuyez pour accéder au menu principal.

7

### **OK**

Appuyez pour sélectionner un paramètre.

#### **d d d d c d d**

Appuyez pour régler le volume de la sonnerie pendant que l'appareil est inactif.

#### $\Box$  $\blacktriangle$

- Appuyez pour enregistrer des numéros abrégés et des numéros de groupe dans la mémoire de l'appareil.
- Appuyez pour rechercher et composer des numéros enregistrés dans la mémoire de l'appareil.

**1**

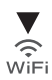

Appuyez pour configurer les paramètres sans fil pendant que l'appareil est inactif.

#### **a ou b**

Appuyez pour faire défiler les menus et les options.

#### **d ou c**

- Appuyez pour déplacer le curseur vers la gauche ou la droite sur l'écran ACL.
- Appuyez sur ce bouton pour confirmer ou annuler une procédure en cours d'exécution.

### **4. Boutons de téléphone**

### **Tonalité**

Appuyez avant de composer le numéro pour vérifier qu'un télécopieur répond, puis appuyez sur **Mono Marche** ou **Couleur Marche**.

Si l'appareil est en mode Fax/Tél (F/T) et que vous décrochez le combiné d'un téléphone externe pendant une sonnerie F/T (pseudo-sonnerie double rapide), appuyez sur **Tonalité** pour parler.

### **Recomp/Pause**

- Appuyez sur ce bouton pour composer à nouveau le dernier numéro appelé.
- Appuyez sur ce bouton pour sélectionner et composer à nouveau les numéros de l'historique des appels sortants ou de l'historique des identifications de la ligne appelante.
- Appuyez pour insérer une pause lors de la composition de numéros.

### **5. Pavé numérique**

- À utiliser pour composer des numéros de télécopieur et de téléphone.
- À utiliser comme clavier pour entrer du texte ou des caractères.

### **6. Arrêt / Sortie**

- Appuyez pour arrêter une opération.
- Appuyez pour quitter un menu.

### **7. Boutons de démarrage**

### **Mono Marche**

- Appuyez pour commencer à envoyer des télécopies en noir et blanc.
- Appuyez pour commencer à effectuer des copies en noir et blanc.
- Appuyez pour commencer à numériser des documents (en couleur ou en noir et blanc selon le paramètre de numérisation).

### **Couleur Marche**

- Appuyez pour commencer à envoyer des télécopies en couleur.
- Appuyez pour commencer à effectuer des copies en couleur.
- Appuyez pour commencer à numériser des documents (en couleur ou en noir et blanc selon le paramètre de numérisation).

### 8. **J** Marche/Arrêt

Appuyez sur  $\bigcirc$  pour allumer l'appareil.

Maintenez le bouton  $\bigcirc$  enfoncé pour éteindre l'appareil.L'écran ACL affiche [Fermer] et reste allumé pendant quelques secondes avant de s'éteindre. Si vous avez connecté un téléphone externe ou un répondeur, il est toujours disponible.

Si vous éteignez l'appareil à l'aide de la

touche  $\circledcirc$ , il continuera à nettoyer

périodiquement la tête d'impression pour garantir la qualité d'impression. Pour prolonger la durée de vie de la tête d'impression, améliorer le rendement de l'encre et maintenir la qualité d'impression, laissez votre appareil branché à une source d'alimentation en permanence.

## **Aperçu de l'écran ACL**

Cet écran affiche l'état de l'appareil quand ce dernier est inactif. Lorsqu'il s'affiche, cela signifie que votre appareil est prêt pour la commande suivante.

# **Écran d'accueil** Fax **nb**⊞i01 01. 01. 2018  $12:10<sub>AM</sub>$ 1 2 6 5 4 3

### 1. **Mode silencieux**

Cette icône s'affiche lorsque le réglage [Mode silence] est défini sur [Activ].

Le réglage du mode silencieux permet de réduire le bruit d'impression. Lorsqu'il est activé, la vitesse d'impression diminue.

Pour de l'information plus détaillée  $\rightarrow$ *Guide de l'utilisateur en ligne*

### 2. **État de la connexion sans fil**

Chaque icône dans le tableau suivant indique l'état du réseau sans fil :

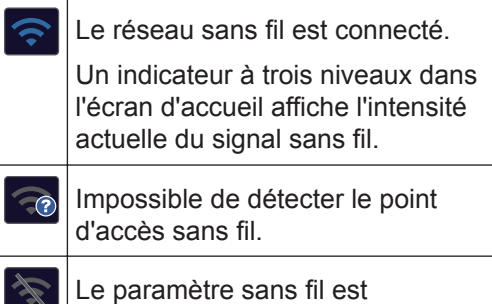

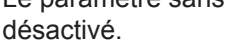

3. **[Encre]**

Affiche le volume approximatif d'encre disponible.

Lorsqu'une cartouche d'encre arrive en fin de vie ou a un problème, une icône d'erreur s'affiche sur la couleur d'encre concernée.

### 4. **Date et heure**

Affiche la date et l'heure réglées sur votre appareil.

### 5. **Télécopies en mémoire**

Affiche le nombre de télécopies reçues qui ont été mises en mémoire.

### 6. **Mode de réception**

Affiche le mode de réception actuel.

Lorsque la sonnerie spéciale est activée, l'écran ACL affiche [SD].

# **Charger du papier**

**1**

Ø

Chargez du papier dans le bac à papier comme suit.

Ventilez bien la pile de papier.

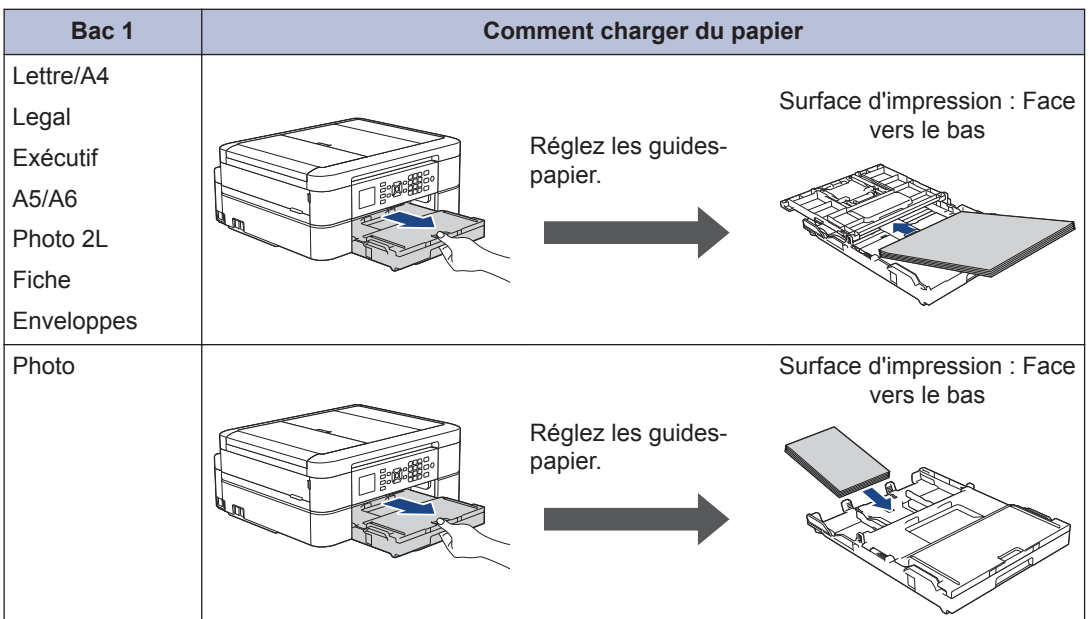

Pour de l'information plus détaillée >> *Guide de l'utilisateur en ligne: Charger du papier* 

2 Dépliez le volet du support papier. Modifiez le paramètre de format du papier dans le menu<br>de l'annareil si nécessaire de l'appareil, si nécessaire.

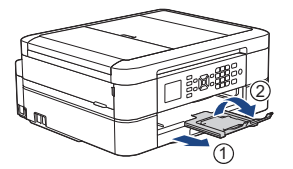

### **Chargement des documents**

Placez le document dans le chargeur automatique de documents (ADF) ou sur la vitre du scanner comme indiqué sur l'illustration.

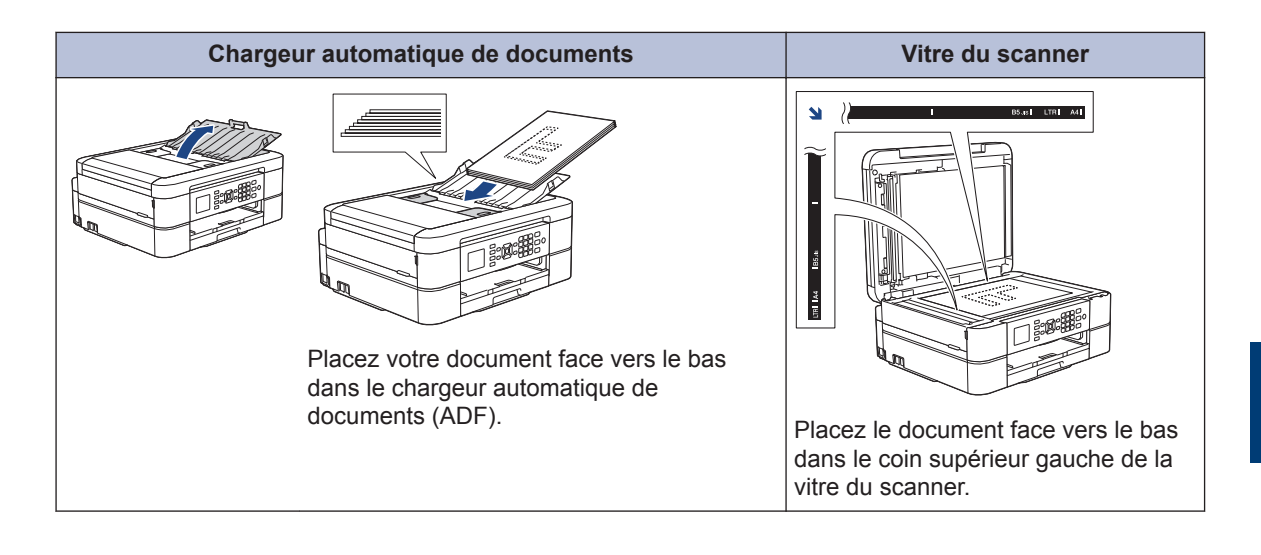

**Imprimer**

### **Imprimer à partir de votre ordinateur**

**3**

Avant de tenter toute opération d'impression, confirmez les points suivants :

- Vérifiez si vous avez installé les logiciels et les pilotes Brother.
- Assurez-vous que le câble USB est connecté correctement ou que vous êtes connecté au réseau à l'aide de votre point d'accès/routeur sans fil.

### **Imprimer un document (Windows®)**

- **1** Sélectionnez la commande d'impression dans votre application.
- **2** Sélectionnez **Brother MFC-XXXX Printer** (où XXXX est le nom de votre modèle).
- **3** Cliquez sur **Imprimer**.
- **4** Effectuez votre opération d'impression.

### **Imprimer un document (Macintosh)**

- **1** À partir d'une application telle qu'Apple TextEdit, cliquez sur le menu **Fichier**, puis sélectionnez **Imprimer**.
- **2** Sélectionnez **Brother MFC-XXXX** (où XXXX est le nom de votre modèle).
- **3** Cliquez sur **Imprimer**.

**4** Effectuez votre opération d'impression.

### **Fonctions d'impression diverses**

Pour utiliser les diverses fonctions d'impression, cliquez sur les propriétés d'impression ou le bouton de préférences pour modifier le réglage de l'imprimante.

### **Imprimer sur les deux côtés du papier automatiquement**

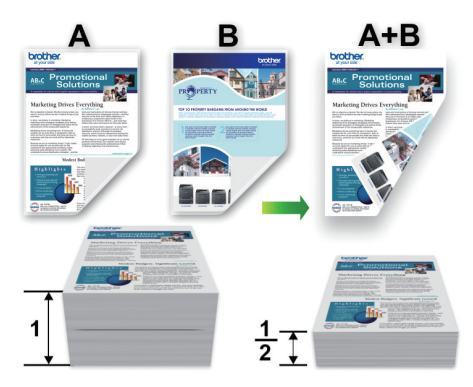

**Imprimer plusieurs pages sur une seule feuille de papier (N en 1)**

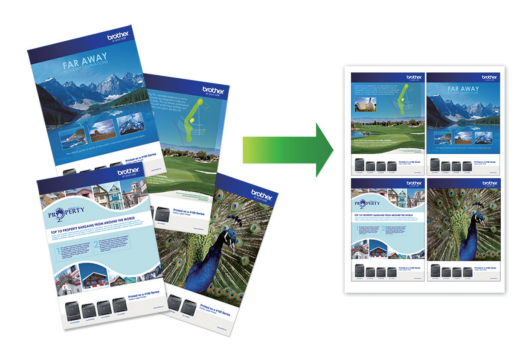

Pour Windows® :

Pour de l'information plus détaillée >> *Guide de l'utilisateur en ligne*: *Imprimer à partir de votre ordinateur (Windows®)* Pour Macintosh :

Pour de l'information plus détaillée >> *Guide de l'utilisateur en ligne*: *Imprimer à partir de votre ordinateur (Macintosh)*

**Copie**

**4**

### **Copier un document**

- **1** Assurez-vous de charger le papier de format adéquat dans le bac à papier.
- **2** Chargez votre document.

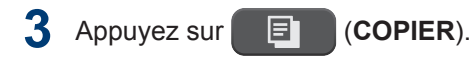

L'écran ACL affiche :

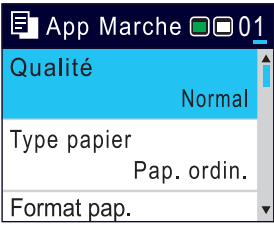

- **4** Entrez le nombre de copies de l'une des<br>manières suivantes : manières suivantes :
	- Appuyez sur **-** ou **+** sur le panneau de commande.
	- Entrez le nombre de copies à l'aide du pavé numérique.
- **5** Modifiez les paramètres de copie, si<br>
nécessaire nécessaire.

Appuyez sur  $\triangle$  ou  $\nabla$  pour faire défiler les réglages de copie. Lorsque le paramètre souhaité apparaît en surbrillance, appuyez sur **OK**.

- Lorsque vous chargez du papier ordinaire d'un format autre que Lettre, vous devez modifier les paramètres [Format pap.] et [Type papier].
- **6** Lorsque vous avez terminé, appuyez<br>
sur Mono Marche ou Couleur March sur **Mono Marche** ou **Couleur Marche**.

Pour arrêter une copie, appuyez sur **Arrêt / Sortie**.

### **Autres options de copie**

Vous pouvez utiliser diverses fonctions de copie en modifiant les réglages de copie.

#### **Agrandir ou réduire les images copiées**

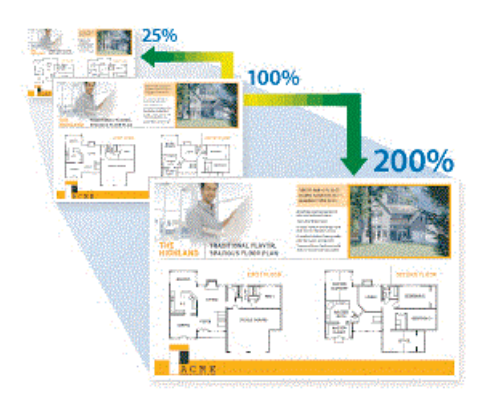

#### **Copie recto verso**

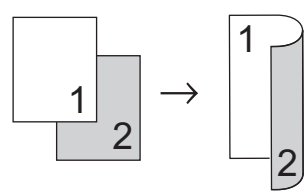

Pour de l'information plus détaillée >> *Guide de l'utilisateur en ligne*: *Copie*

**5**

# **Numériser**

## **Avant la numérisation**

Avant de lancer la numérisation, confirmez les points suivants :

- Vérifiez si vous avez installé les logiciels et les pilotes Brother.
- Assurez-vous que le câble USB est connecté correctement ou que vous êtes connecté au réseau à l'aide de votre point d'accès/routeur sans fil.

### **Numériser à partir de votre ordinateur**

Il existe plusieurs manières d'utiliser votre ordinateur pour numériser des photos et des documents sur votre appareil Brother. Utilisez les applications fournies par Brother ou votre application de numérisation préférée.

Pour de l'information plus détaillée >> *Guide de l'utilisateur en ligne*: *Numériser à partir de votre ordinateur (Windows®)* ou *Numériser à partir de votre ordinateur (Mac)*

### **Numériser avec le bouton de numérisation de l'appareil**

**1** Chargez votre document.

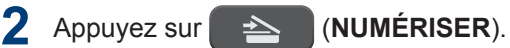

- **3** Appuyez sur ▲ ou ▼ pour sélectionner l'option [vers ordinateur], puis appuyez sur **OK**.
- **4** Appuyez sur **∆** ou **v** pour sélectionner l'option [vers fichier], puis appuyez sur **OK**.
- **5** Si l'appareil est connecté au réseau, appuyez sur ▲ ou ▼ pour sélectionner l'ordinateur auquel vous souhaitez envoyer les données, puis appuyez sur **OK**.
- $\mathscr{D}$ Si l'écran ACL vous demande de saisir un NIP, utilisez le panneau de commande pour saisir le NIP à quatre chiffres de l'ordinateur, puis appuyez sur **OK**.
- **6** Effectuez l'une des opérations suivantes :
	- Pour modifier les réglages, passez à l'étape suivante.
	- Pour utiliser les paramètres par défaut, appuyez sur **Mono Marche** ou **Couleur Marche**.

[Type numéris.] dépend des paramètres par défaut. Le fait d'appuyer sur **Mono Marche** ou sur **Couleur Marche** ne vous permet pas de modifier les paramètres.

**7** Appuyez sur ▲ ou ▼ pour sélectionner le paramètre [Param numér], puis appuyez sur **OK**.

Pour utiliser l'option [Param numér], un ordinateur sur lequel est installé le logiciel ControlCenter4 (Windows®) ou Brother iPrint&Scan (Mac) doit être connecté à l'appareil.

- **8** Appuyez sur  $\triangle$  ou  $\nabla$  pour sélectionner le paramètre [Déf. sur périph] puis paramètre [Déf sur périph], puis appuyez sur **OK**.
- **9** Modifiez les paramètres de numérisation souhaités, par exemple le type de numérisation, la résolution, le type de fichier et le format de fichier, si nécessaire. Une fois que vous avez terminé, appuyez sur **OK**.

Appuyez sur **Mono Marche** ou **Couleur Marche**.

<span id="page-13-0"></span>**6**

# **Télécopieur**

## **Avant de télécopier**

### **Interférences sur la ligne téléphonique/VoIP**

Si vous rencontrez des problèmes d'envoi ou de réception de télécopie en raison d'interférences possibles sur la ligne téléphonique ou si vous utilisez un système VoIP, nous vous recommandons de modifier la vitesse du modem afin de minimiser les erreurs lors des opérations de télécopie.

**1** Appuyez sur **Paramètres**.

- **2** Appuyez sur *A* ou **▼** pour sélectionner l'élément suivant :
	- a. Sélectionnez [Réglage init.]. Appuyez sur **OK**.
	- b. Sélectionnez [Compatibilité]. Appuyez sur **OK**.
	- c. Sélectionnez [Normal] ou [De base(VoIP)]. Appuyez sur **OK**.
		- [De base(VoIP)] réduit la vitesse du modem à 9 600 bits/s et désactive la réception de télécopies couleur et le mode de correction d'erreurs (ECM), sauf pour l'envoi de télécopies couleur. À moins que les interférences ne constituent un problème récurrent lié à votre ligne téléphonique, vous pouvez ne recourir à ce réglage que lorsque c'est nécessaire.

Pour améliorer la compatibilité avec la plupart des services VoIP, Brother recommande de changer le réglage de compatibilité pour choisir [De base(VoIP)].

• [Normal] définit la vitesse du modem sur 14 400 bps.

#### **3** Appuyez sur **Arrêt / Sortie**.

• VoIP (Voix sur IP) est un type de système téléphonique qui utilise une connexion Internet au lieu d'une ligne téléphonique traditionnelle.

### **Envoyer une télécopie**

**1** Chargez votre document dans le chargeur automatique de documents ou placez-le sur la vitre du scanner.

### **2** Appuyez sur (**TÉLÉCOPIER**).

L'écran ACL affiche :

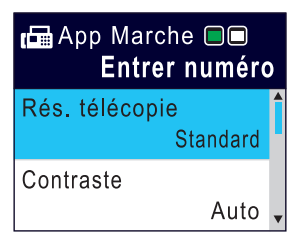

- **3** Entrez le numéro de télécopieur de l'une des manières suivantes :
	- Pavé numérique (composez le numéro de télécopieur manuellement.)

Appuyez sur tous les chiffres du numéro à l'aide du pavé numérique.

• Recomposer (Permet de recomposer le dernier numéro appelé.)

#### Appuyez sur **Recomp/Pause**.

• Appel sortant (Permet de sélectionner un numéro dans l'historique des appels sortants.)

Appuyez sur ▲ ou ▼ pour sélectionner l'élément suivant :

a. Sélectionnez [Hist appels]. Appuyez sur **OK**.

- b. Sélectionnez [Appel sortant]. Appuyez sur **OK**.
- c. Sélectionnez le numéro souhaité, puis appuyez sur **OK**.
- d. Appuyez sur ▶ pour sélectionner [Appliquer].
- Identification de la ligne appelante (Permet de sélectionner un numéro dans l'historique des identifications de la ligne appelante.)

Appuyez sur *A* ou **▼** pour sélectionner l'élément suivant :

- a. Sélectionnez [Hist appels]. Appuyez sur **OK**.
- b. Sélectionnez [Hist Ident app.]. Appuyez sur **OK**.
- c. Sélectionnez le numéro souhaité, puis appuyez sur **OK**.
- d. Appuyez sur ▶ pour sélectionner [Appliquer].
- [Carnet d'adr.] (Permet de sélectionner un numéro dans le carnet d'adresses.)

Appuyez sur ▲ ou ▼ pour sélectionner l'élément suivant :

- a. Sélectionnez [Carnet d'adr.]. Appuyez sur **OK**.
- b. Sélectionnez [Recherche]. Appuyez sur **OK**.
- c. Effectuez l'une des opérations suivantes :
	- Entrez le numéro abrégé à deux chiffres à l'aide du pavé numérique.
	- Sélectionnez un numéro dans la liste de l'une des manières suivantes :
		- i. Sélectionnez [Ordre alphabétique] ou [Ordre numérique]. Appuyez sur **OK**.
		- ii. Sélectionnez le numéro souhaité. Appuyez sur **OK**.
- iii. Appuyez sur  $\triangleright$  pour sélectionner [Appliquer].
- **4** Pour modifier les paramètres de<br>téléconie annuyez sur ▲ ou ▼ no télécopie, appuyez sur ▲ ou ▼ pour sélectionner le paramètre à modifier, puis appuyez sur **OK**.
- **5** Lorsque vous avez terminé, appuyez<br>
sur Mono Marche ou Couleur March sur **Mono Marche** ou **Couleur Marche**.
- **6** Effectuez l'une des opérations suivantes :
	- Si vous utilisez le chargeur automatique de documents, l'appareil numérise le document et commence à l'envoyer.
	- Si vous utilisez la vitre du scanner et que vous avez appuyé sur **Mono Marche**, l'appareil commence à numériser la première page.

Allez à l'étape suivante.

• Si vous utilisez la vitre du scanner et que vous avez appuyé sur **Couleur Marche**, l'écran ACL vous demande si vous souhaitez envoyer une télécopie couleur.

Appuyez sur  $\triangleright$  pour confirmer. L'appareil se met à composer le numéro, puis envoie le document.

- **7** Lorsque l'écran ACL affiche [Page suivante?], effectuez l'une des opérations suivantes :
	- $\cdot$  Appuyez sur  $\triangleright$  pour numériser une autre page. Placez la page suivante sur la vitre du scanner, puis appuyez sur  $\blacktriangleright$ . L'appareil lance la numérisation de la page.

Répétez cette étape pour chaque page supplémentaire.

• Appuyez sur < pour envoyer la télécopie une fois que vous avez fini de numériser les pages. L'appareil commence l'envoi du document.

### **Sélectionner le mode de réception adéquat**

Le mode de réception adéquat est déterminé par les appareils externes et les services téléphoniques d'abonné (messagerie vocale, sonnerie spéciale, etc.) que vous utiliserez sur la même ligne que l'appareil Brother.

#### **Comptez-vous utiliser un numéro à sonnerie spéciale pour la réception de télécopies? (États-Unis et Canada seulement)**

Brother utilise l'expression « Sonnerie spéciale », mais les opérateurs téléphoniques présentent ce service sous différents noms.

#### **Comptez-vous utiliser une messagerie vocale sur la même ligne téléphonique que votre appareil Brother?**

Si vous utilisez la messagerie vocale sur la même ligne téléphonique que votre appareil Brother, il est fort possible que la messagerie vocale et l'appareil Brother entrent en conflit lors de la réception d'appels entrants. Sélectionnez le mode manuel comme mode de réception.

Si vous ne souhaitez pas répondre manuellement à chaque appel pour déterminer s'il s'agit d'un appel vocal ou d'une télécopie, contactez votre opérateur téléphonique et demandez-lui des informations sur les services de sonnerie distincte.

#### **Comptez-vous utiliser un répondeur téléphonique sur la même ligne téléphonique que votre appareil Brother?**

Votre répondeur téléphonique (REP) externe répondra automatiquement à chaque appel. Les messages vocaux sont enregistrés sur le répondeur (REP) externe et les messages de télécopie sont imprimés. Sélectionnez [Répondeur ext] comme mode de réception.

#### **Comptez-vous utiliser votre appareil Brother sur une ligne dédiée aux télécopies?**

Votre appareil traite automatiquement chaque appel reçu comme une télécopie. Sélectionnez [FaxSeul.] comme mode de réception.

#### **Comptez-vous utiliser votre appareil Brother sur la même ligne que votre téléphone?**

• **Voulez-vous recevoir des appels vocaux et des télécopies automatiquement?**

> Sélectionnez le mode [Téléc/Tél] lorsque votre appareil Brother et vos téléphones partagent la même ligne.

**Remarque importante :** Vous ne pouvez pas recevoir de messages vocaux sur votre messagerie vocale ou sur un répondeur si vous sélectionnez le mode [Téléc/Tél].

• **Vous pensez ne recevoir que très peu de télécopies?**

> Sélectionnez [Manuel] comme mode de réception. Vous contrôlez ainsi la ligne téléphonique et devez répondre vous-même à chaque appel.

- **1** Appuyez sur **Paramètres**.
- **2** Appuyez sur ▲ ou ▼ pour sélectionner l'élément suivant :
	- a. Sélectionnez [Fax]. Appuyez sur **OK**.
	- b. Sélectionnez [Réglage récep.]. Appuyez sur **OK**.
	- c. Sélectionnez [Mode Réception]. Appuyez sur **OK**.

Si vous ne pouvez pas modifier l'option [Mode Réception], assurez-vous que la fonctionnalité de sonnerie spéciale est réglée sur [Désac].

**3** Appuyez sur **A** ou **v** pour sélectionner<br>Contion [EaxSeul ] [Téléc/Tél] l'option [FaxSeul.], [Téléc/Tél], [Répondeur ext] OU [Manuel], puis appuyez sur **OK**.

**4** Appuyez sur **Arrêt / Sortie**.

**A Entretien périodique**

### **Vérifier la qualité d'impression**

Si des couleurs et des textes décolorés ou striés apparaissent sur vos tirages ou s'il manque du texte, il se peut que certaines buses de la tête d'impression soient encrassées. Imprimez la feuille de contrôle de la qualité d'impression et examinez le motif de contrôle des buses.

#### **1** Appuyez sur **Paramètres**.

- **2** Appuyez sur ▲ ou ▼ pour sélectionner<br>
l'élément suivant : l'élément suivant :
	- a. Sélectionnez [Prog. Général]. Appuyez sur **OK**.
	- b. Sélectionnez [Maintenance]. Appuyez sur **OK**.
	- c. Sélectionnez [Impr. QualitéImp]. Appuyez sur **OK**.
	- d. Sélectionnez [Impr. QualitéImp] à nouveau. Appuyez sur **OK**.
- $3$  Appuyez sur  $\blacktriangleright$ .

L'appareil imprime la feuille de contrôle de la qualité d'impression.

- **4** Vérifiez la qualité des quatre blocs de couleur sur la feuille.
- **5** L'écran ACL vous demande de vérifier<br>La qualité d'impression Effectuez l'une la qualité d'impression. Effectuez l'une des opérations suivantes :
	- Si toutes les lignes sont nettes et visibles, appuyez sur < pour sélectionner [Non].

La vérification de la qualité d'impression prend fin.

• S'il manque des lignes (voir **Qualité médiocre**, ci-dessous), appuyez sur pour sélectionner [Oui].

#### **OK**

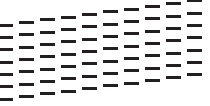

#### **Médiocre**

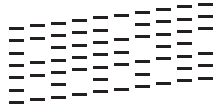

- **6** L'écran ACL vous demande de vérifier la qualité d'impression de chaque couleur. Appuyez sur < ou > pour sélectionner le numéro de motif (1–4) qui se rapproche le plus du résultat de l'impression, puis appuyez sur **OK**.
- **7** Effectuez l'une des opérations suivantes :
	- S'il est nécessaire de nettoyer la tête  $d'$ impression, appuyez sur  $\blacktriangleright$  pour démarrer la procédure de nettoyage.
	- Si le nettoyage de la tête d'impression n'est pas nécessaire, l'écran Encre ou Maintenance s'affiche à nouveau sur l'écran ACL.
- **8** Une fois la procédure de nettoyage terminée, l'écran ACL demande si vous souhaitez vérifier à nouveau la qualité d'impression.

Appuyez sur  $\blacktriangleright$  [Oui] pour commencer la vérification de la qualité d'impression.

9 Appuyez à nouveau sur  $\blacktriangleright$ .

L'appareil imprime à nouveau la feuille de contrôle de la qualité d'impression. Vérifiez à nouveau la qualité des quatre blocs de couleur sur la feuille.

Si, après le nettoyage de la tête d'impression, vous ne constatez aucune amélioration de

l'impression, essayez d'installer une nouvelle cartouche d'encre de remplacement de marque Brother pour chaque couleur posant problème. Essayez de nettoyer à nouveau la tête d'impression. Si vous ne constatez toujours pas d'amélioration, contactez le service à la clientèle Brother.

### **IMPORTANT**

NE touchez PAS la tête d'impression sous peine de causer des dommages irrémédiables et d'annuler la garantie de la tête d'impression.

Lorsqu'une buse de la tête d'impression est encrassée, l'échantillon imprimé se présente comme ci-dessous.

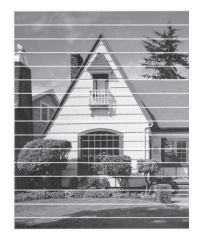

Après le nettoyage de la buse de la tête d'impression, les lignes horizontales disparaissent.

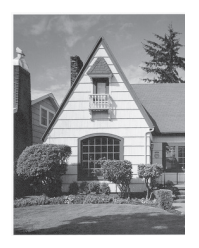

Pour de l'information plus détaillée  $\rightarrow$ *Guide de l'utilisateur en ligne*: *Si vous avez de la difficulté avec votre appareil*

### **Vérifier l'alignement d'impression depuis votre appareil Brother**

Si le texte imprimé devient flou ou les images deviennent décolorées après le transport de l'appareil, ajustez l'alignement d'impression.

- **1** Appuyez sur **Paramètres**.
- **2** Appuyez sur ▲ ou ▼ pour sélectionner l'élément suivant :
	- a. Sélectionnez [Prog. Général]. Appuyez sur **OK**.
	- b. Sélectionnez [Maintenance]. Appuyez sur **OK**.
	- c. Sélectionnez [Impr. QualitéImp]. Appuyez sur **OK**.
	- d. Sélectionnez [Alignement]. Appuyez sur **OK**.
- **3** Appuyez sur  $\blacktriangleright$ .
- **4** Appuyez à nouveau sur  $\blacktriangleright$ .

L'appareil se met à imprimer la feuille de contrôle de l'alignement.

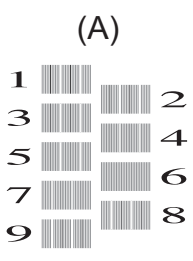

**5** Pour le modèle (A), appuyez sur ◀ ou sur  $\blacktriangleright$  pour sélectionner le numéro du test d'impression avec le moins de bandes verticales visibles (1-9), puis appuyez sur **OK**.

Dans l'exemple ci-dessus, le numéro 6 est la meilleure option.

Répétez cette étape pour les autres motifs.

 $\mathscr{D}$ Si l'impression n'est pas correctement alignée, le texte apparaît flou ou déformé comme ceci.

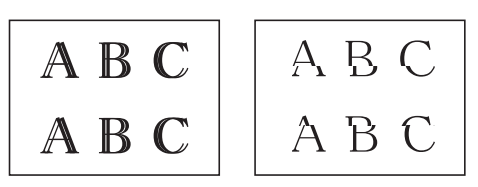

Une fois l'alignement rectifié, le texte se présente comme suit.

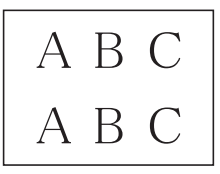

**6** Appuyez sur **Arrêt / Sortie**.

**B Dépannage**

Utilisez cette section pour résoudre des problèmes que vous pourriez rencontrer lors de l'utilisation de votre appareil Brother.

### **Identifier le problème**

Même si l'appareil semble avoir un problème, vous serez en mesure de corriger vous-même la plupart des problèmes.

Vérifiez d'abord les points suivants :

- Le cordon d'alimentation de l'appareil est branché correctement et l'appareil est allumé.
- Tous les éléments de protection oranges de l'appareil ont été retirés.
- Les cartouches d'encre sont installées correctement.
- Le couvercle du scanner et le couvercle de dégagement des bourrages papier sont complètement refermés.
- Le papier a été chargé correctement dans le bac à papier.
- Les câbles d'interface sont solidement branchés dans l'appareil et l'ordinateur ou la connexion sans fil est configurée sur l'appareil et votre ordinateur.
- (Pour les modèles réseau) Le point d'accès (sans fil), le routeur ou le concentrateur est allumé et son bouton de liaison clignote.

Pour trouver l'erreur et la solution, vérifiez l'écran ACL ou l'état de l'appareil dans **Status Monitor** sur votre ordinateur.

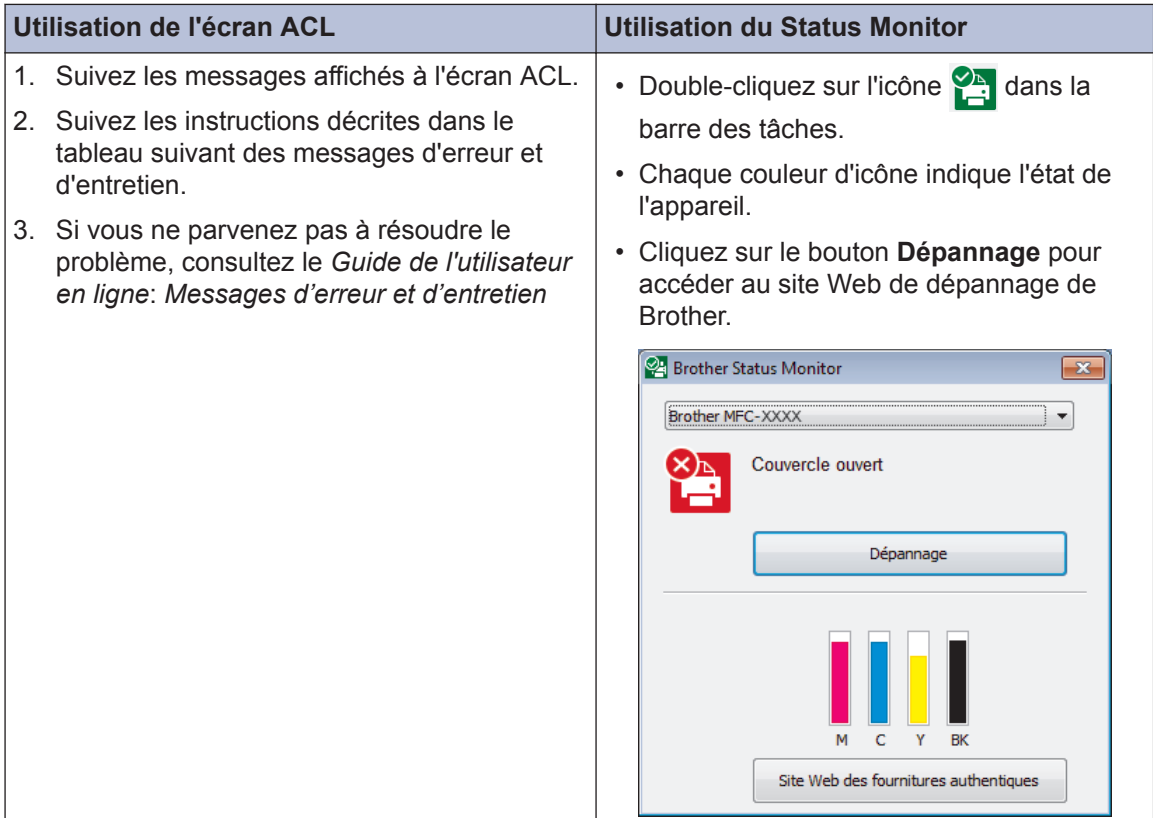

### **Messages d'erreur et d'entretien**

Le tableau explique les messages d'erreur et d'entretien les plus fréquents. Pour plus d'information, consultez le *Guide de l'utilisateur en ligne*.

Vous pouvez corriger la plupart de ces erreurs et effectuer l'entretien périodique vous-même. Si vous avez besoin de conseils supplémentaires, consultez la page **FAQ et Diagnostic** de votre modèle sur le Centre de solutions Brother à l'adresse [support.brother.com.](http://support.brother.com/)

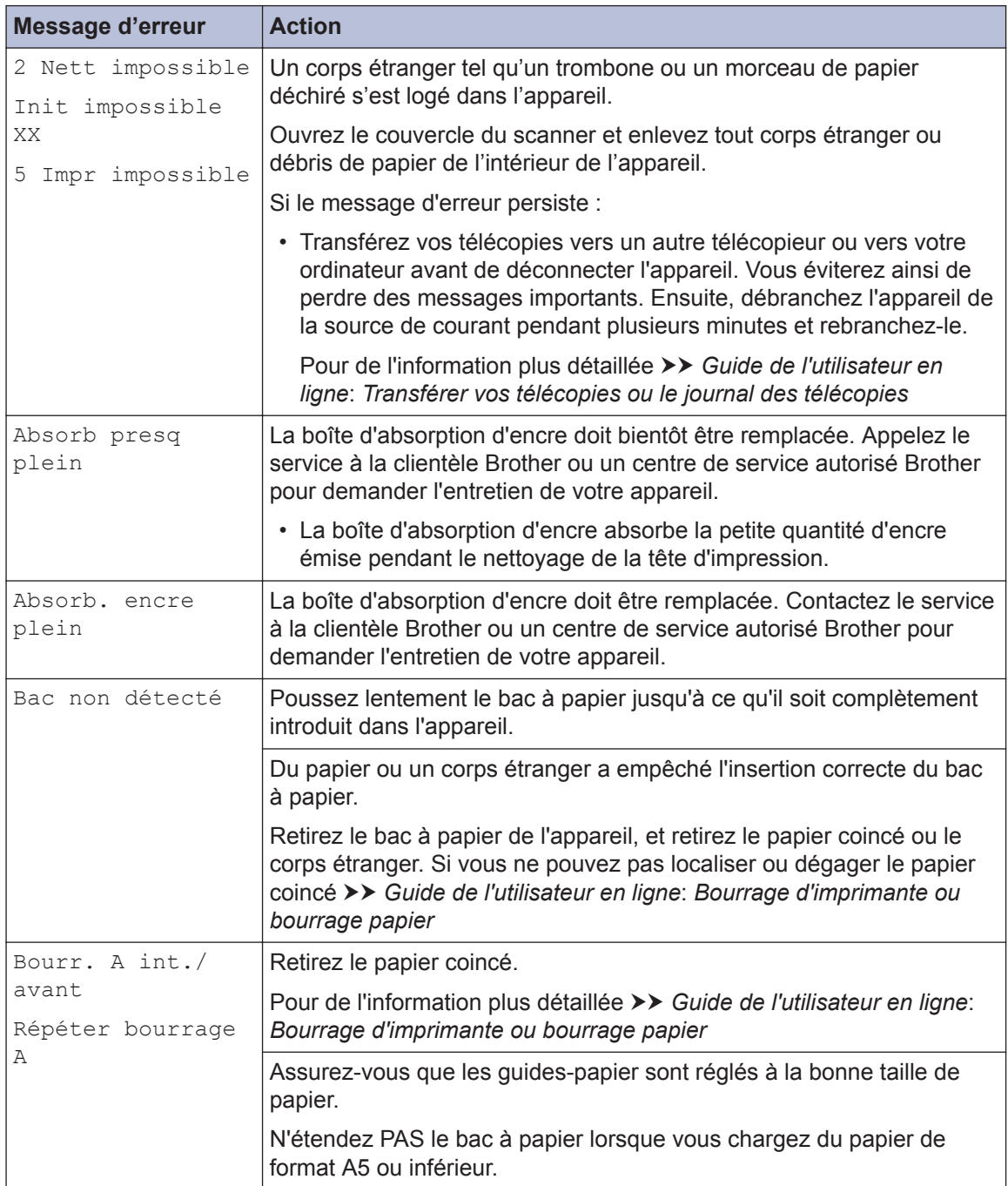

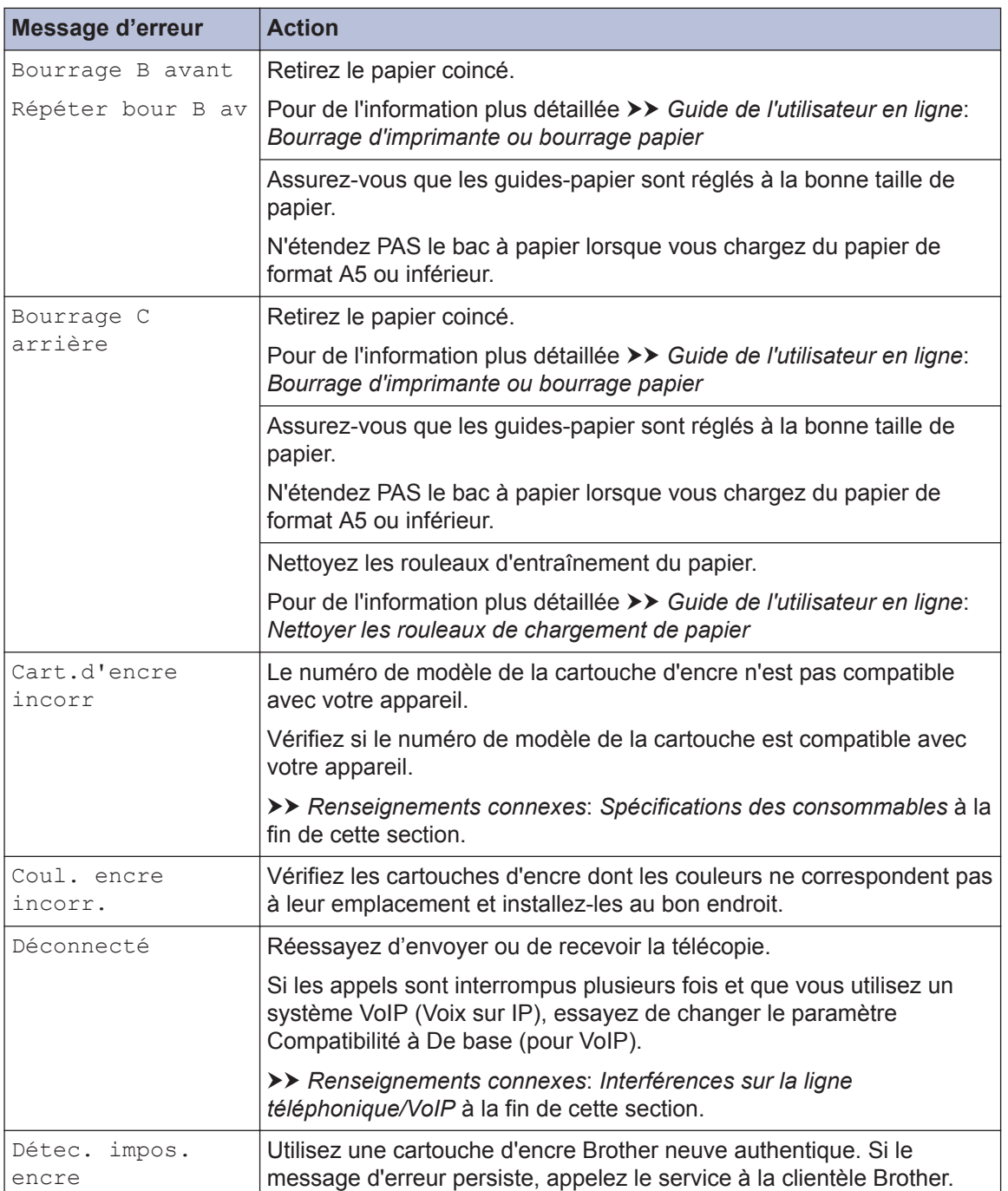

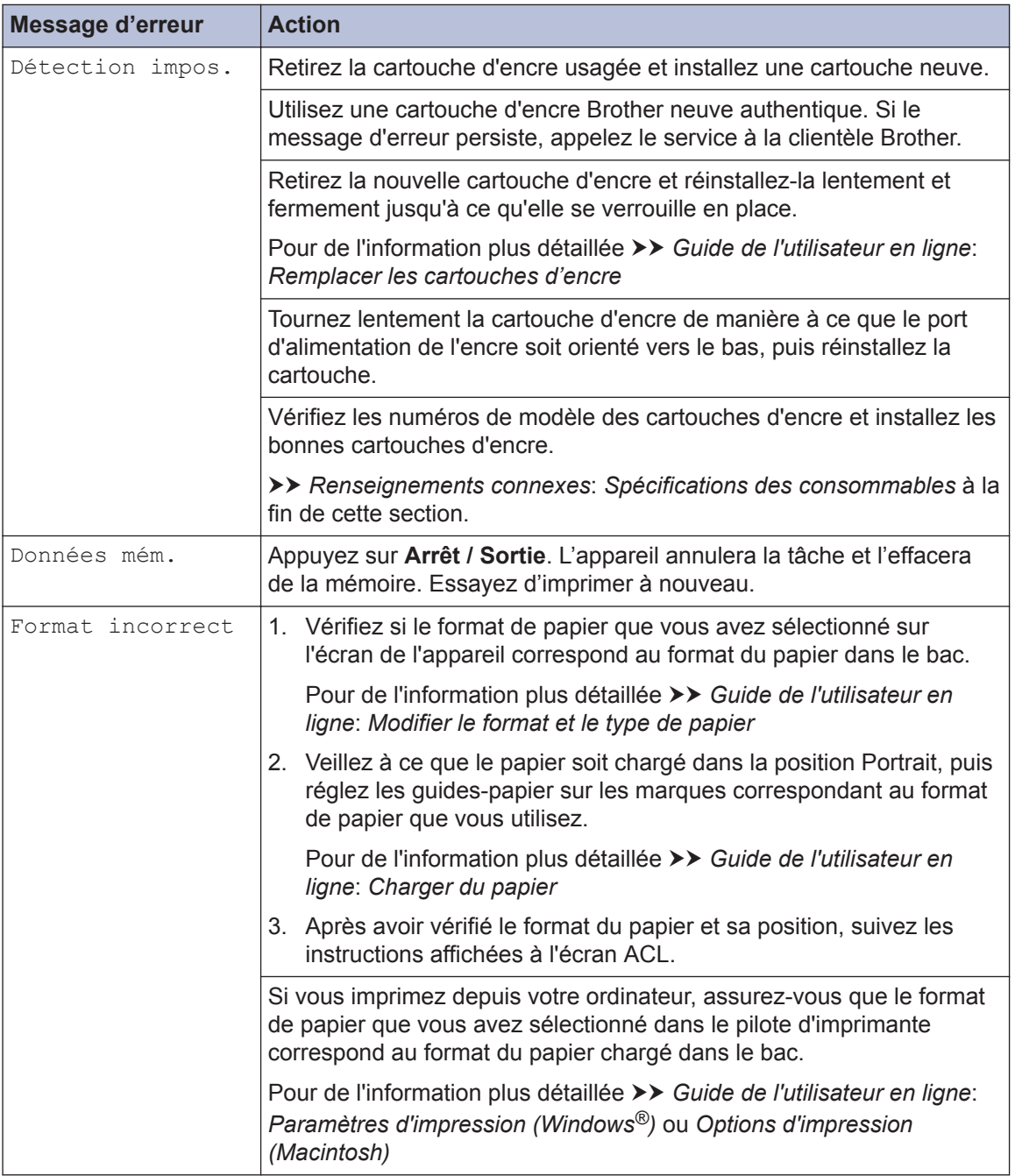

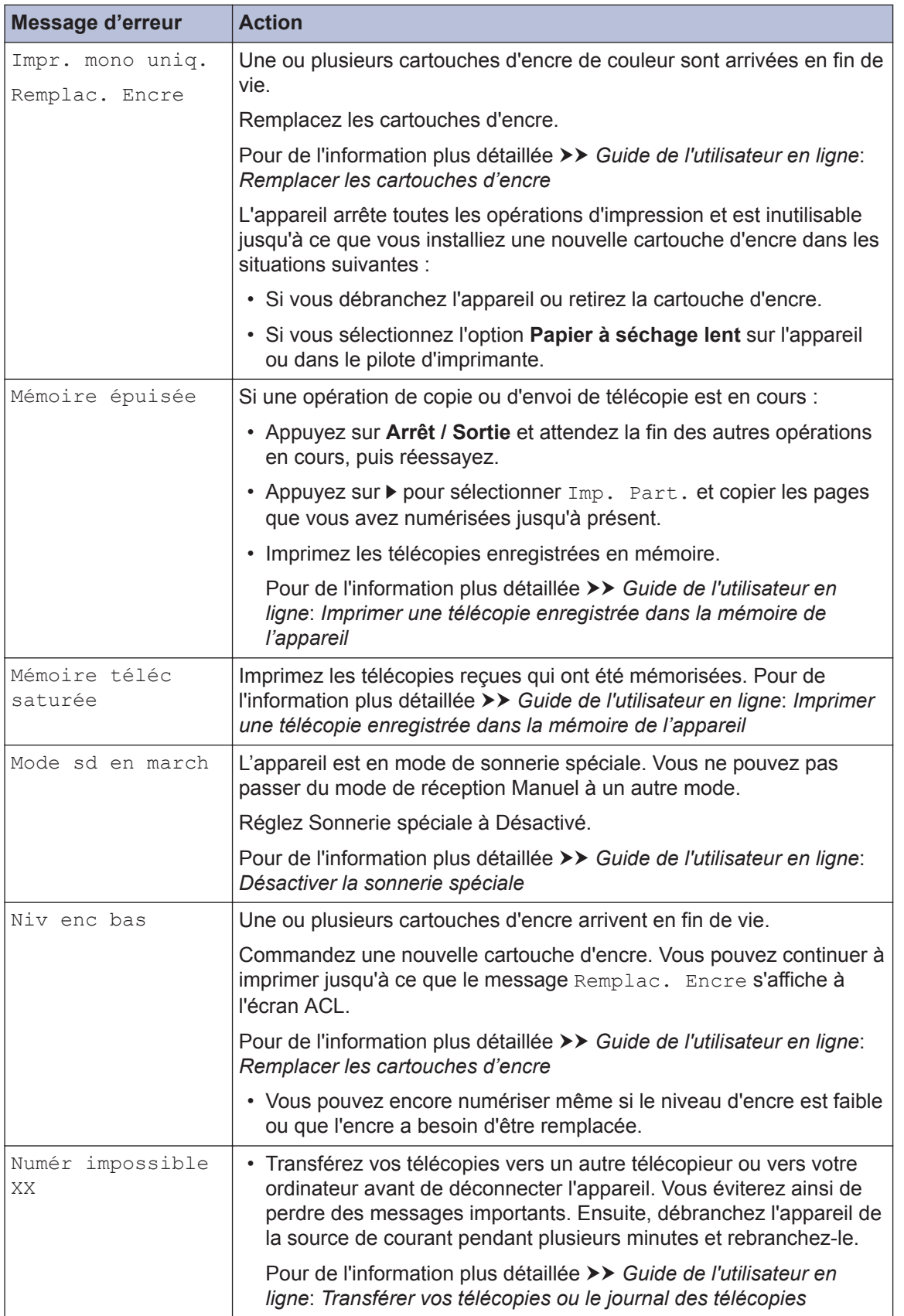

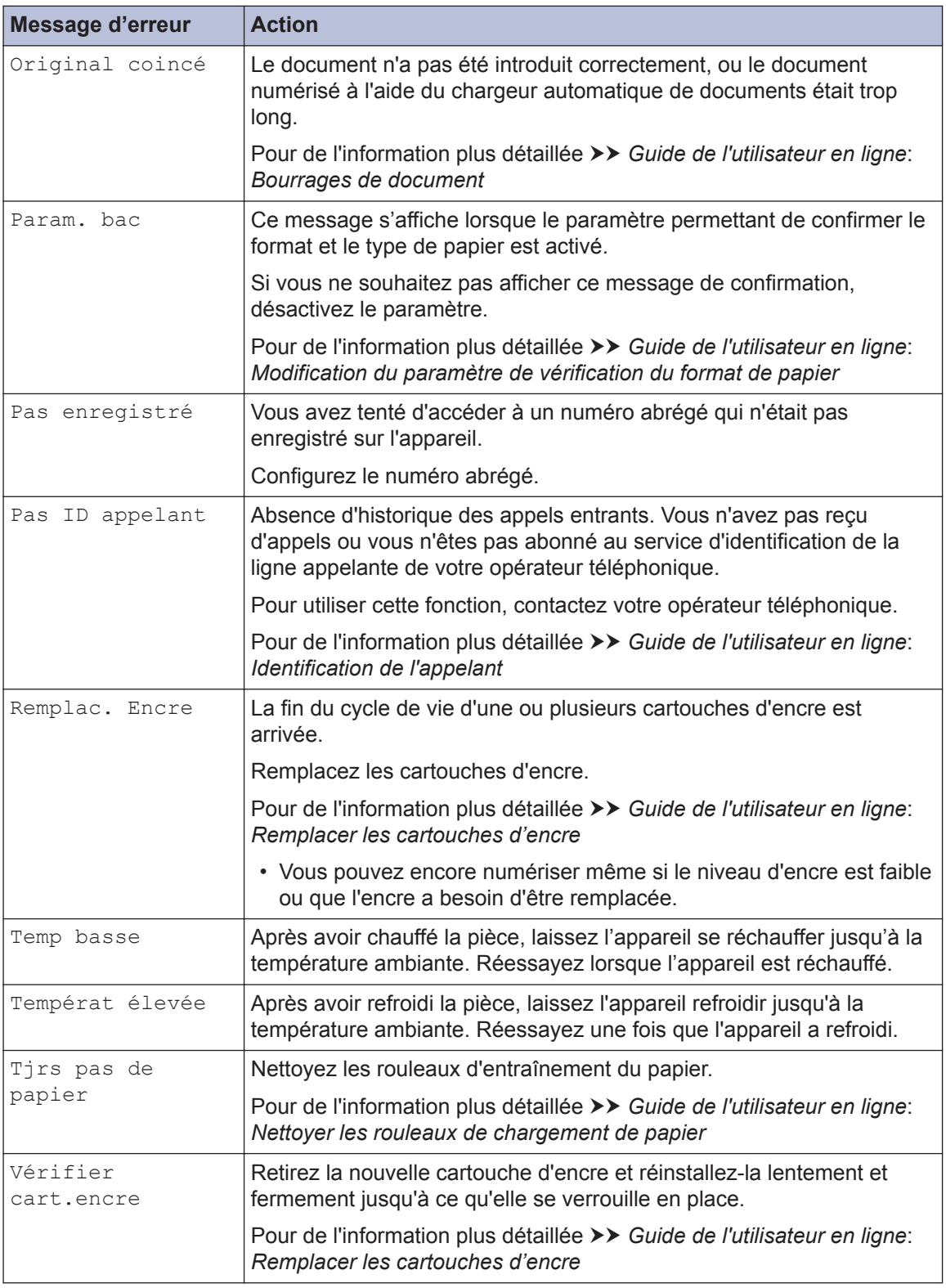

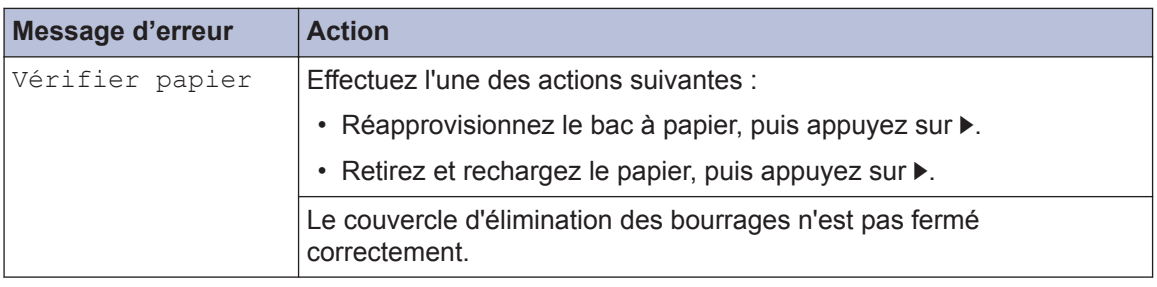

### **Renseignements connexes**

- • [Interférences sur la ligne téléphonique/VoIP](#page-13-0) >> page 13
- • [Spécifications des consommables](#page-29-0) >> page 29

**Annexe**

**C**

### **Entrer du texte sur votre appareil Brother**

• Les caractères disponibles peuvent varier selon votre pays.

Lorsque vous configurez certaines sélections de menu, par exemple l'identification de poste, il se peut que vous deviez entrer du texte sur l'appareil. Trois ou quatre lettres sont imprimées sur la plupart des boutons du pavé numérique. Les boutons pour 0, # et  $*$  ne comportent pas de lettres imprimées parce qu'ils sont utilisés pour les caractères spéciaux.

Appuyez sur le bouton du pavé numérique approprié le nombre de fois indiqué sur le tableau de référence pour accéder au caractère souhaité.

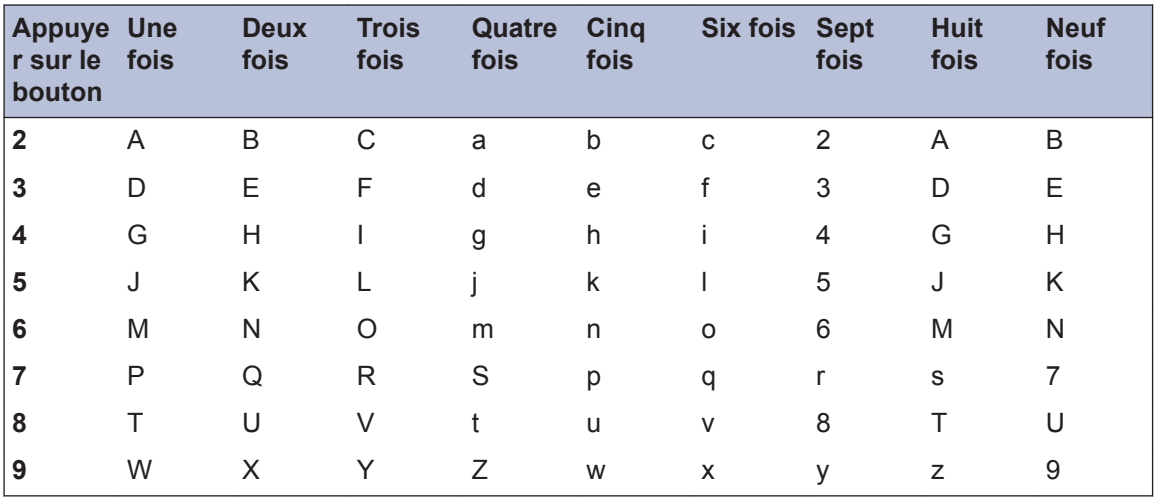

• Pour déplacer le curseur vers la gauche ou la droite, appuyez sur  $\blacktriangle$ ,  $\blacktriangledown$ ,  $\blacktriangleleft$  ou  $\blacktriangleright$  pour sélectionner  $\langle \rangle$  ou  $\rangle$  , puis appuyez sur **OK**.

#### **Insertion d'espaces**

• Pour entrer un espace, appuyez sur  $\blacktriangle, \blacktriangledown, \blacktriangleleft$  ou  $\blacktriangleright$  pour sélectionner  $\blacktriangleright$   $\blacktriangleright$  puis appuyez sur **OK**.

#### **Apporter des corrections**

• Si vous avez entré une lettre ou un chiffre incorrect et que vous souhaitez le modifier, appuyez sur  $\blacktriangle$ ,  $\blacktriangledown$ ,  $\blacktriangleleft$  ou  $\blacktriangleright$  pour sélectionner  $\blacktriangleleft$  ou  $\blacktriangleright$  . Appuyez plusieurs fois sur **OK** pour déplacer le curseur sous le caractère incorrect. Appuyez ensuite sur ▲, ▼, ◀ ou ▶ pour sélectionner  $\left\langle \times \right\vert$ , puis appuyez sur **OK**. Entrez à nouveau le caractère correct.

### <span id="page-29-0"></span>**Caractères spéciaux et symboles**

Appuyez plusieurs fois sur  $\ast$ , # ou 0 jusqu'à ce que le caractère spécial ou le symbole souhaité s'affiche.

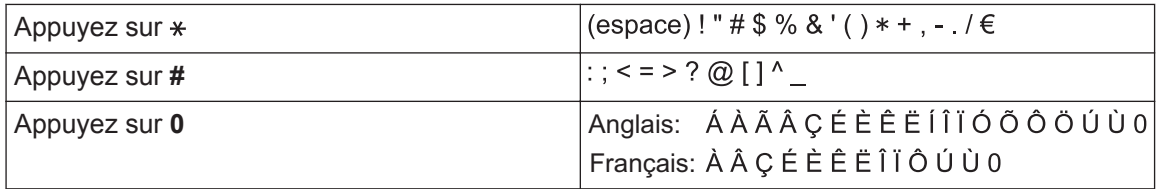

### **Spécifications des consommables**

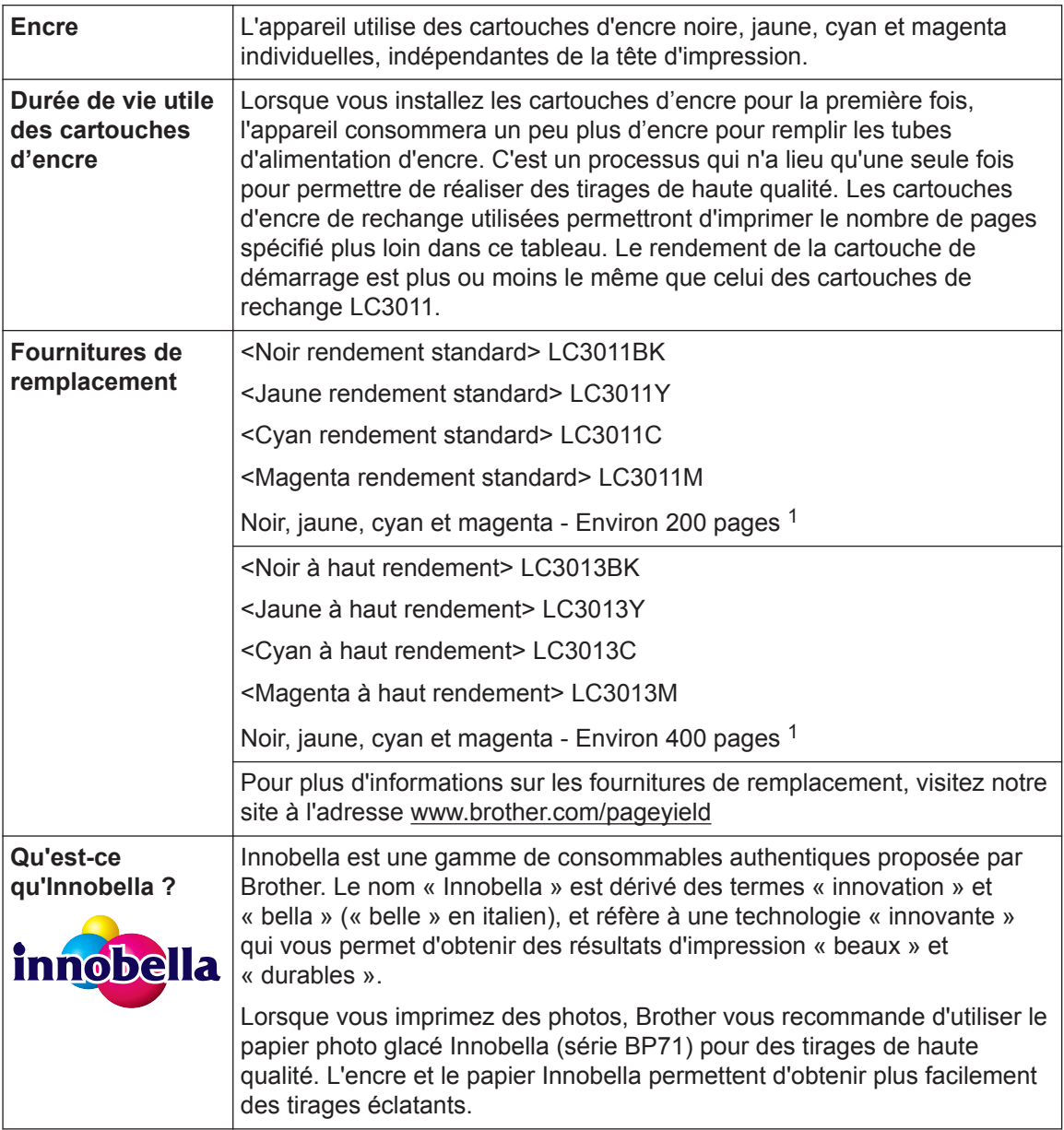

1 Le rendement approximatif de la cartouche est indiqué en conformité avec la norme ISO/IEC 24711

# **EROTHER**<br>CREATIVECENTER

Si vous utilisez Windows<sup>®</sup>, double-cliquez sur l'icône **Brother Creative Center** dans sur

votre bureau pour accéder à notre site Web **GRATUIT**. Ce site offre des ressources pour vous aider à créer et imprimer facilement des supports personnalisésprofessionnels et privés comportant des photos, du texte et des éléments créatifs.

Les utilisateurs de Mac peuvent accéder au CentreCréatif Brother à l'adresse Web suivante : [www.brother.com/creativecenter](http://www.brother.com/creativecenter)

La Corporation Internationale Brother (Canada) Ltée 1 rue Hôtel de Ville, Dollard-des-Ormeaux, QC, Canada H9B 3H6

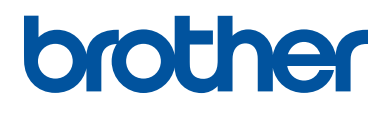

### **Visitez notre site Web [www.brother.com](http://www.brother.com/)**

Ces appareils sont homologués pour une utilisation dans le pays d'achat uniquement. Les filiales locales de Brother ou leurs revendeurs ne fournissent une assistance que pour les appareils achetés dans leur propre pays.

> Fabriqué à partir de papier 100% recyclé (à l'exception de la couverture)

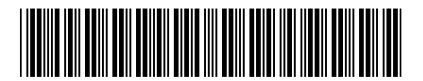

D00ZHE001-00 CAN-FRE Version 0

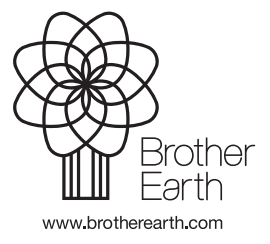